## KICK-OFF GOALS/EXPECTATIONS AND DEVELOPMENT ACTIVITIES

The performance management process provides managers and employees a framework for engaging in regular communication throughout the year about goals/expectations, performance, and employee development. The process is meant to be flexible and interactive and begins with establishing clear expectations which is the foundation of successful performance. The Kick-off of the annual process begins with Goal/Expectation Setting.

## **Enter Initial Goals**

From the Workday homepage:

- Navigate to your Inbox. Select the task Set Content: Kick-off Goals / Expectations and Development Activities.
- 2. Select **Go to Guided Editor**. **Note**: Do <u>not</u> select Go to Summary Editor. To begin again, click **Close** and re-select the **Inbox** item.
- 3. From the Guided Editor, Click **Add**

Add to enter a new goal.

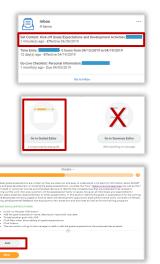

- 4. Enter the following goal information (apply SMART principals):
  - a. Goals/Expectations and Development\*: Enter the goal or expectation actions(s) answering "what is being accomplished" (required)
  - b. Anticipated Outcome/Description: Enter a description of the expected outcome (optional)
  - c. Due Date: Enter a completion date for the goal
  - d. Status: Select one: Not Started, In Progress, Completed, Delayed/Cancelled (optional)

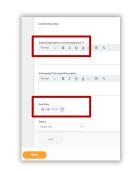

- 5. To add more goals:
  - a. Scroll to bottom of your goal entry
  - b. Click Add

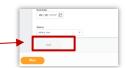

- 6. Once you have completed entry of all goals, click Next.
- From Set Review Content, scroll down to review the goals you have entered.
  - **a.** To use the system guide to edit your goals:

Select Guide Me

- **b.** To delete a goal: Click **Delete** ×
- c. To directly edit a goal: Click Edit
  - Modify the information as needed
  - Click **Save** or **Undo** to exit without saving changes
- without saving changes

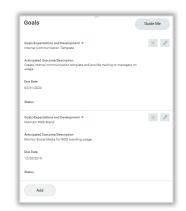

8. Select one of the following:

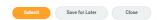

- Submit: Save goals and route task to your manager for review and approval
- Save for Later: Save your entry and exit editing goals
- Close: Exit editing goals, the task will remain in your Inbox

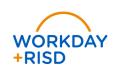

## **Review Manager Response**

You will receive a task in your **Inbox** if the manager has added goals or returned them for revision.

- 1. Select the Inbox task.
- 2. Select **Continue Where I Left Off** to view the guided editor.
- 3. Scroll to the bottom to view the process history and review your manager's comments.
- 4. Scroll to view any goals added by your manager.
- Complete any edits requested.
  Note: remember to scroll to select Add as needed.
- 6. Follow steps 4 through 7 from **Enter Initial Goals** on page 1 of this job aid
- 7. Select one of the following:

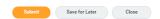

- Submit: Indicates employee's action is successfully complete
- Save for Later: Save your work in progress and exit editing goals
- Close: Exit editing goals, the task will remain in your Inbox
- 8. Upon submission, your manager will schedule a meeting with you to review and finalize your goals.

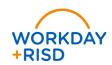